DESIGNED FOR: PC / LAPTOP

# CAMINC GXT 177 MOUSE

## Frequently asked questions: www.trust.com/21294/FAQ

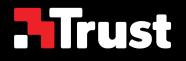

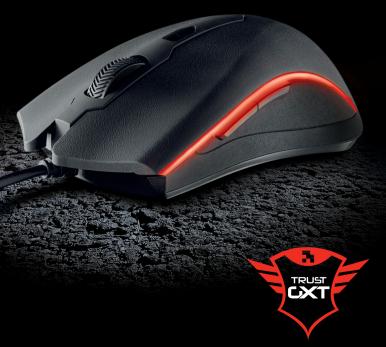

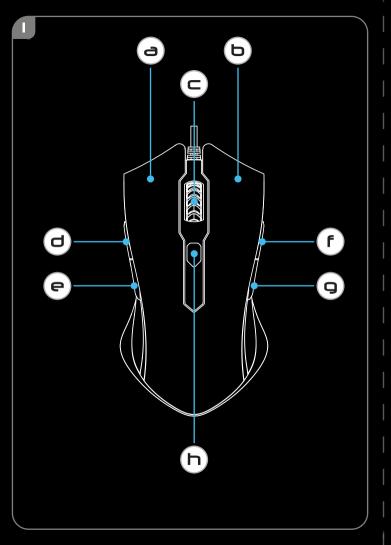

| 2                                     |                         |                                                               |                                                        |       |          |   |
|---------------------------------------|-------------------------|---------------------------------------------------------------|--------------------------------------------------------|-------|----------|---|
| 🎝 Trust.com - 21294 × +               | ÷                       | 9                                                             |                                                        | -     | a ×      | ( |
| $\leftarrow$ $\rightarrow$ O   www.tr | rust.com/21294/driver   | -                                                             | □ ☆                                                    | = Ø   | ۵ ··     |   |
| Trust                                 | PRODUCTS V PRODUCTS     | CONTACT & SUPPORT ✓                                           |                                                        | ٤     | Q        |   |
|                                       |                         |                                                               |                                                        |       |          | 1 |
| SUPPORT                               |                         |                                                               |                                                        |       |          |   |
| - DOWINLOAD                           |                         |                                                               |                                                        |       |          | d |
|                                       | NUALS                   | PRODUCT INFORMATION                                           | SOFTWARE                                               |       | <u> </u> | ł |
|                                       |                         |                                                               |                                                        |       | <b>O</b> |   |
| Select ty                             |                         | Select your language                                          | Select your operating system (OS)                      |       |          |   |
| USER M                                |                         | ENGLISH                                                       | WINDOWS 10 (64-BIT)<br>WINDOW 10<br>WINDOWS 8 (64-BIT) |       |          | 1 |
| Taal: Mut<br>Versie: 1                | Mingual<br>0            | DOWNLOAD PDF                                                  | WINDOWS 8<br>WINDOWS 7 (64-BIT)                        |       |          | 1 |
|                                       | DOWNLOAD PDF (50,51 MB) | 001112010101                                                  | WINDOWS 7<br>WINDOWS XP                                |       |          |   |
|                                       |                         |                                                               | DOWNLOAD EXE (8,20 MB)                                 |       |          |   |
| Search the web and Wir                | idows                   | e 🖬 🖨 🧔                                                       |                                                        | ~ 🖓 🕫 | 8-40 AM  |   |
|                                       |                         |                                                               |                                                        |       | 10/9/201 |   |
|                                       |                         |                                                               | Ь                                                      |       |          |   |
|                                       |                         |                                                               |                                                        |       |          |   |
|                                       |                         |                                                               |                                                        |       |          |   |
|                                       | *                       | User Account Control                                          | ×                                                      |       |          |   |
|                                       |                         | u want to allow the following program<br>es to this computer? | n to make                                              |       |          |   |
|                                       |                         | Program name: Trust GXT 177 Gam                               |                                                        |       |          |   |
|                                       |                         | Verified publisher: Trust Internation                         |                                                        |       |          |   |
|                                       | Show detai              | s Yes                                                         | No                                                     |       |          |   |
|                                       | Show detail             | Change when these noti                                        |                                                        |       |          |   |
|                                       |                         | Change when these not                                         | incourse appedi                                        |       |          |   |
|                                       |                         |                                                               |                                                        |       |          |   |
|                                       |                         |                                                               |                                                        |       |          |   |

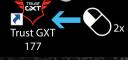

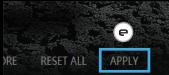

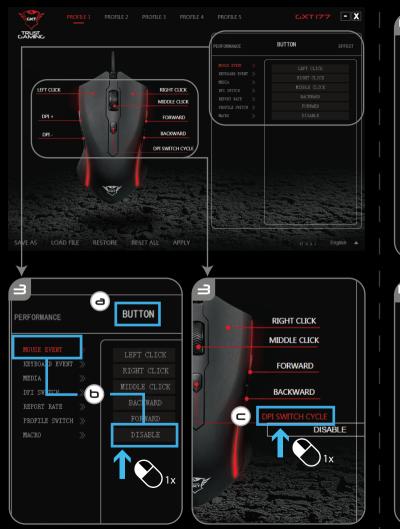

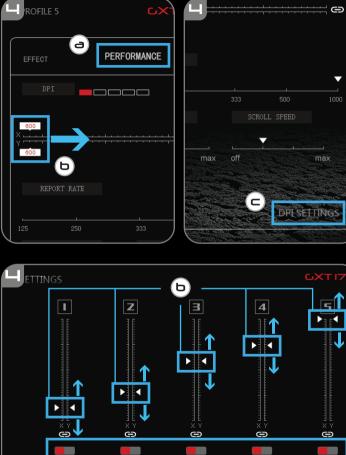

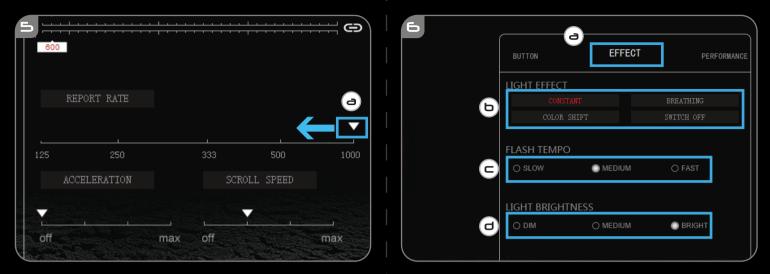

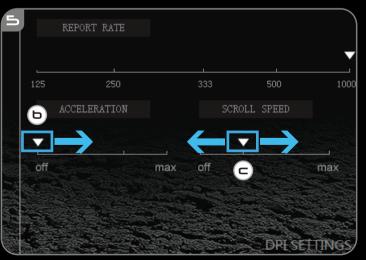

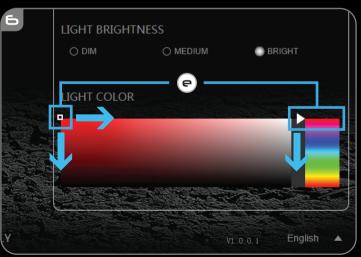

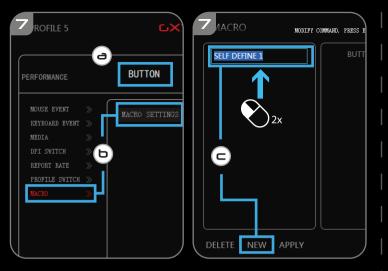

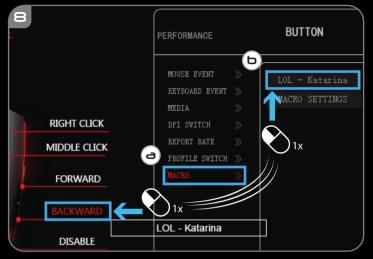

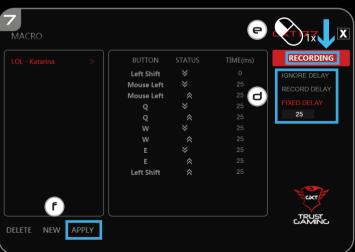

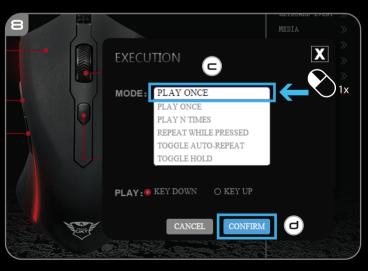

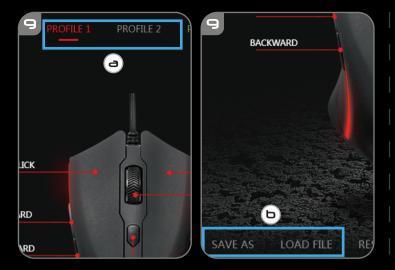

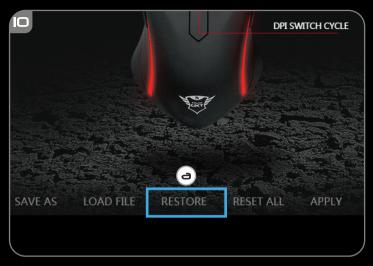

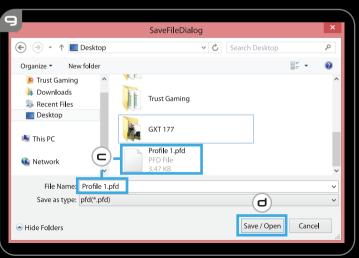

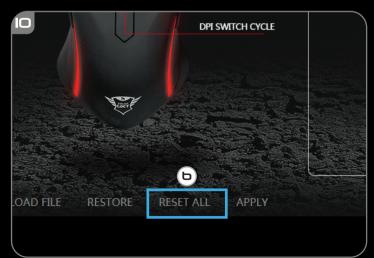

### GXT 177 Gaming Mouse - USER'S MANUAL

#### 1. Button layout

| а | <ul> <li>Button 1 (Default = Left mouse button)</li> </ul>                                             |  |  |  |
|---|----------------------------------------------------------------------------------------------------|--|--|--|
| b | - Button 2 (Default = Right mouse button)                                                              |  |  |  |
| с | <ul> <li>Button 3 (Default = Mid click)</li> </ul>                                                     |  |  |  |
| d | - Button 4 (Default = Forward)                                                                         |  |  |  |
| e | - Button 5 (Default = Backward)     - Button 6 (Default = Forward)     - Button 7 (Default = Backward) |  |  |  |
| f |                                                                                                    |  |  |  |
| g |                                                                                                    |  |  |  |
| h | - Button 8 (Default = DPI Cycle)                                                                       |  |  |  |
|   |                                                                                                    |  |  |  |

#### 2. Installation

- a Open the internet browser and go to <u>www.trust.com/21294/driver</u>.
- b Click the "Download EXE" button to download the software.
- c Click on the "Setup-GXT 177.exe" and follow the installation wizard.
- **d** Click on the "Trust GXT 177.exe" shortcut to start the software.
- You can now start to configure the mouse. In the manual will be referred to 'Apply' to update the mouse.

#### **Button Programming**

- 3. Assign a function
- a Click on the 'Button' tab.
- **b** Click on the function you want to assign.
- c Click on the button you want to re-assign.
  - Click on 'Apply'  $\rightarrow$  The mouse is beeing updated.
- At least one button must be assigned as "Left Click".

## Trust

#### GXT 177 Gaming Mouse - USER'S MANUAL

#### **Report rate & DPI settings**

#### 4. DPI setting

- a Click on the 'PERFORMANCE' tab.
- **b** Change the DPI settings by clicking the respective bar.
- c Click 'DPI SETTINGS' to enter advanced DPI settings.
- **d** Click the switch under the DPI number to enable or disable this setting.
  - Click on 'Apply'  $\rightarrow$  The mouse is being updated.

#### 5. Other Settings

- a Change the Report Rate by dragging the respective cursor.
- **b** Change the Acceleration by dragging the respective cursor.
- **c** Change the scroll speed by dragging the respective cursor.
  - Click on 'Apply'  $\rightarrow$  The mouse is being updated.

#### **Light Settings**

#### 6. Change the Light Effect

- a Click on the 'EFFECT' tab.
- **b** Change the light mode.
- c Change the breathing speed.
- d Change the brightness level.
- e Select the desired LED color or pick a custom color by dragging the respective cursor.
  - Click on 'Apply'  $\rightarrow$  The mouse is being updated.

## Trust

#### GXT 177 Gaming Mouse - USER'S MANUAL

#### Macro Settings

- 7. Create a Macro (Store a sequence of keys in the software)
- a Go to the 'Buttons' tab.
- b Click on 'MACRO' and then on 'MACRO SETTINGS'.
- c Click on 'NEW' and double click on 'SELF DEFINE X' to rename the macro.
- d Set the delay time between each action.
- Click 'Recording' to start recording the macro. Now enter your preferred macro sequence. Click 'Recording' again to stop recording the macro.
- f Click on 'Apply' to save the macro.

#### 8. Assign a Macro

- a Click on 'MACRO'.
- **b** Choose the macro from the list and click on the button you want to re-assign.
- c Choose how the macro should be executed.
- d Click on 'CONFIRM'.
  - Click on 'Apply'  $\rightarrow$  The mouse is being updated.

#### Profile Settings

#### 9. Select, Save or Load a profile

- a Select one of the 5 profiles by clicking on the prefered profile.
- **b** Click on 'SAVE AS' to save a setup, Click on 'LOAD FILE' to load a setup.
- c Enter a name for the mouse setup you want to save, or choose the prefered profile to load.
- **d** Click on 'Save' to save the setup, click on 'Open' to load the setup.
  - Click on 'Apply'  $\rightarrow$  Your mouse setup is now saved or update to your mouse.

#### 10. Restore default settings

- a Click on 'RESTORE' to reset the current profile to factory default.
- **b** Click on 'RESET ALL' to reset all profiles to factory default.
  - Click on 'Apply'  $\rightarrow$  The mouse is being updated.

## Trust